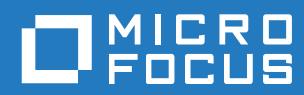

# GroupWise 18 Brukerhåndbok for WebAccess Mobile

**Oktober 2018**

#### **Juridiske merknader**

© Copyright 1993–2018 Micro Focus eller et av dets datterselskaper.

De eneste garantiene for produkter og tjenester fra Micro Focus og dets datterselskaper og lisensgivere ("Micro Focus") er angitt i de eksplisitte garantibetingelsene som følger med slike produkter og tjenester. Ingenting i dette dokumentet skal tolkes som en ytterligere garanti. Micro Focus skal ikke holdes ansvarlig for tekniske eller redaksjonelle feil eller unnlatelser i dette dokumentet. Informasjonen i dette dokumentet kan endres uten varsel.

# **Innhold**

#### **[Om denne veiledningen 5](#page-4-0)**

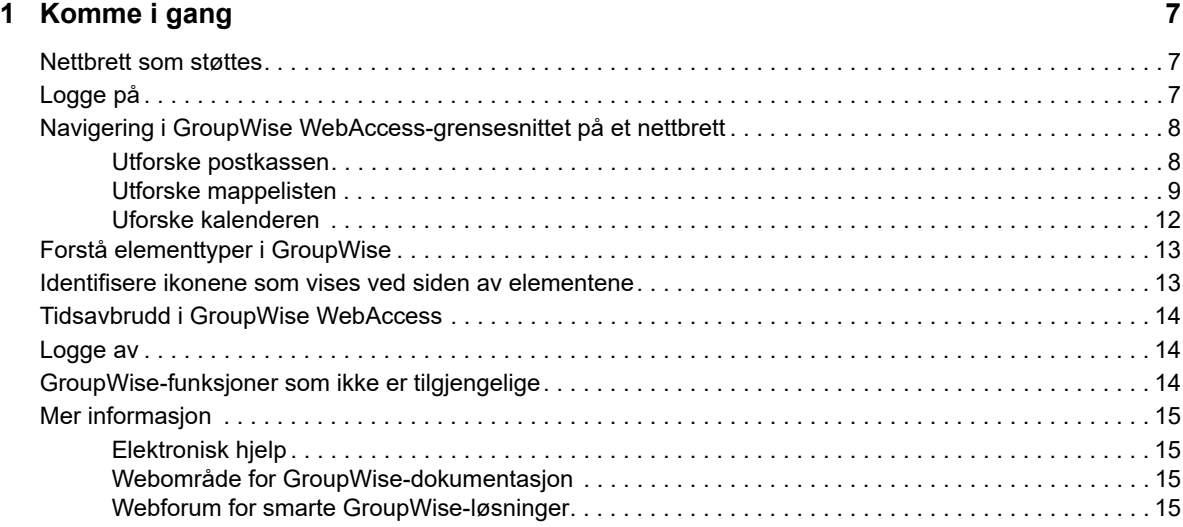

#### **[2](#page-16-0) Post 17**

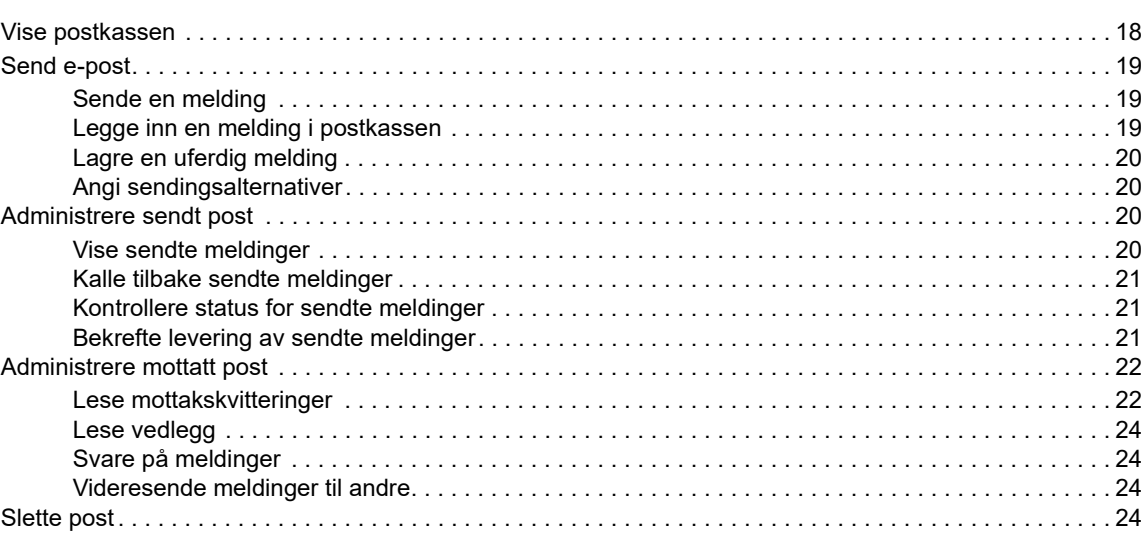

#### **[3](#page-24-0) Kalender 25**

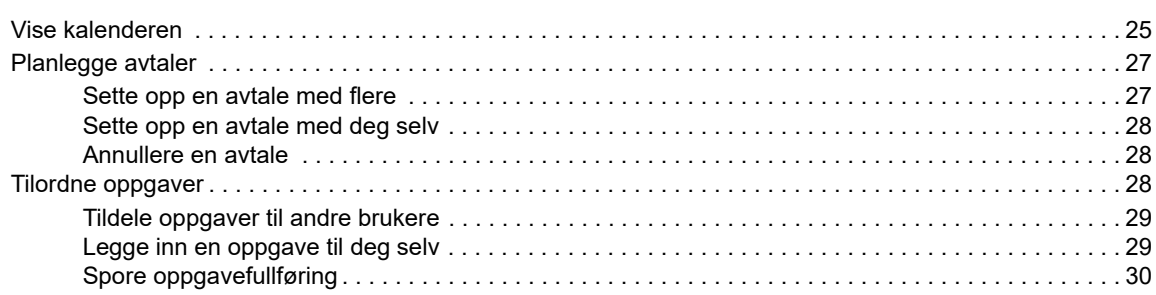

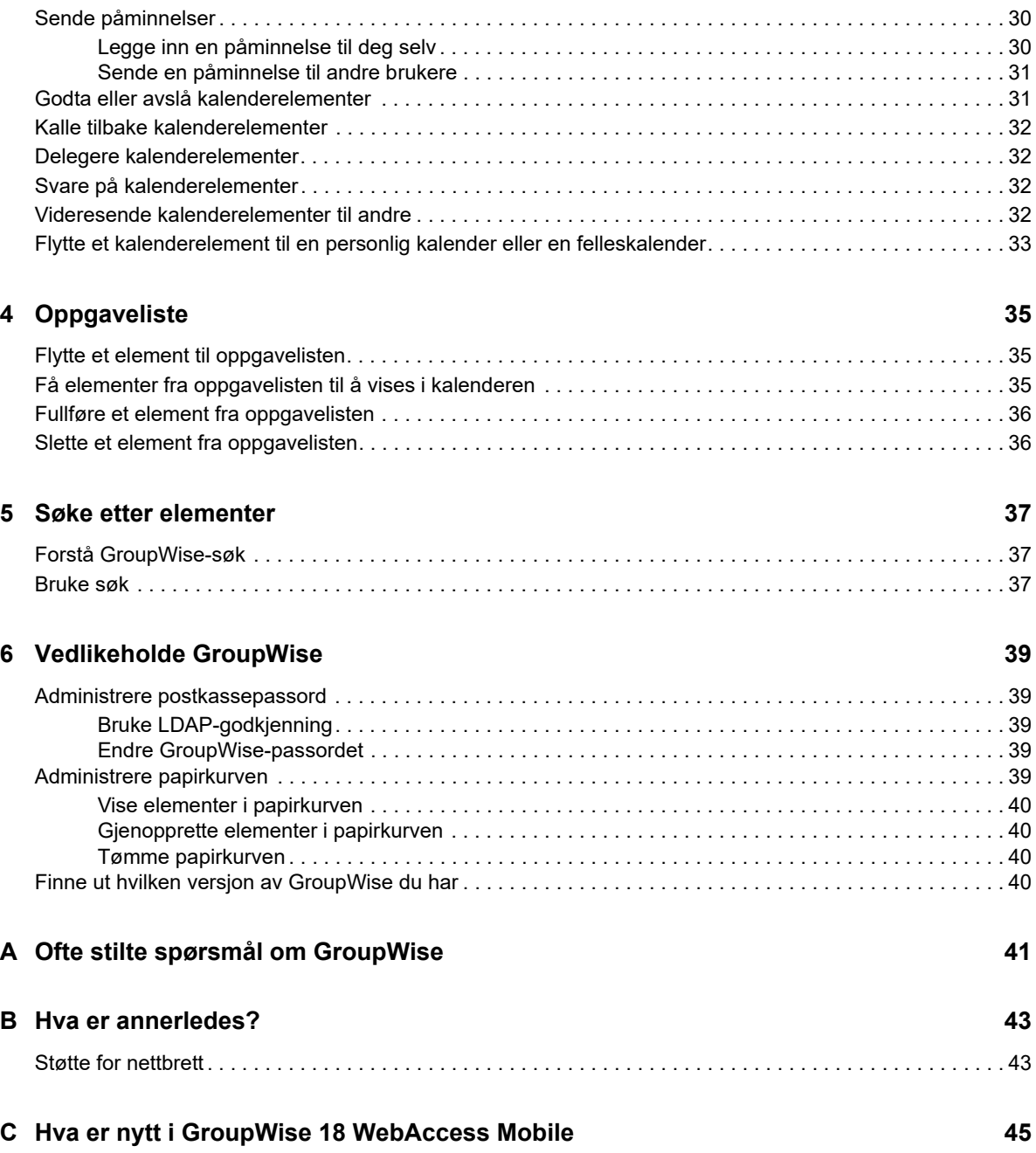

# <span id="page-4-0"></span>**Om denne veiledningen**

I denne *brukerhåndboken for Micro Focus GroupWise 18 WebAccess Mobile* forklares det hvordan du får tilgang til og bruker GroupWise i en nettleser på nettbrett. Den er delt inn i følgende deler:

- [Kapittel 1, "Komme i gang", på side 7](#page-6-3)
- [Kapittel 2, "Post", på side 17](#page-16-1)
- [Kapittel 3, "Kalender", på side 25](#page-24-2)
- [Kapittel 4, "Oppgaveliste", på side 35](#page-34-3)
- [Kapittel 5, "Søke etter elementer", på side 37](#page-36-3)
- [Kapittel 6, "Vedlikeholde GroupWise", på side 39](#page-38-5)
- [Tillegg A, "Ofte stilte spørsmål om GroupWise", på side 41](#page-40-1)
- [Tillegg B, "Hva er annerledes?", på side 43](#page-42-2)
- [Tillegg C, "Hva er nytt i GroupWise 18 WebAccess Mobile", på side 45](#page-44-1)

Hvis du vil ha tilleggsdokumentasjon for GroupWise, kan du se [Micro Focus' nettområde med](http://www.novell.com/documentation/groupwise18/)  [dokumentasjon for GroupWise 18](http://www.novell.com/documentation/groupwise18/) (http://www.novell.com/documentation/groupwise18/).

- *Brukerhåndbok for GroupWise Windows-klient*
- *Brukerhåndbok for GroupWise WebAccess*
- *Brukerhåndbok for GroupWise WebAccess Mobile*
- *GroupWise-hurtigveiledninger for brukere*

# <span id="page-6-0"></span>1 <sup>1</sup>**Komme i gang**

<span id="page-6-3"></span>GroupWise er et robust, pålitelig meldings- og samarbeidssystem som gir deg tilgang til din universelle postkasse når som helst og hvor som helst, også på nettbrett eller tavleenheter som for eksempel Apple iPad. I avsnittene nedenfor finner du hjelp til å komme raskt i gang med å bruke GroupWise WebAccess på nettbrett:

- ["Nettbrett som støttes" på side 7](#page-6-1)
- ["Logge på" på side 7](#page-6-2)
- ["Navigering i GroupWise WebAccess-grensesnittet på et nettbrett" på side 8](#page-7-0)
- ["Forstå elementtyper i GroupWise" på side 13](#page-12-0)
- ["Identifisere ikonene som vises ved siden av elementene" på side 13](#page-12-1)
- ["Tidsavbrudd i GroupWise WebAccess" på side 14](#page-13-0)
- ["Logge av" på side 14](#page-13-1)
- ["GroupWise-funksjoner som ikke er tilgjengelige" på side 14](#page-13-2)
- ["Mer informasjon" på side 15](#page-14-0)

### <span id="page-6-1"></span>**Nettbrett som støttes**

Et av følgende nettbrettoperativsystemer og nettbrett:

- Android 4.1, 5.0 eller nyere med Google Chrome, på alle Android-enheter
- $\Box$  Apple iOS 7.x, 8.x eller nyere med Apple Safari
- $\Box$  Kindle Fire med Amazon Silk
- Windows Mobile 8.0 eller nyere Pro, med Microsoft Internet Explorer, på alle Windows-enheter (full WebAccess, ingen mal)

Hvis du prøver å åpne WebAccess Mobile-malene på en enhet eller nettleser som ikke støttes, blir du omdirigert til det grunnleggende grensesnittet i WebAccess. Hvis du velger **Bytt til: Mobil** under **Brukernavn**- og **Passord**-feltet, kan du prøve å bruke mobilgrensesnittet for WebAccess på enheten din, selv om full funksjonalitet bare garanteres på enhetene og nettleserne som er oppført ovenfor.

# <span id="page-6-2"></span>**Logge på**

**1** Start nettleseren på nettbrettet, og skriv inn nettadressen som du har fått utlevert av administratoren.

Adressen er enten en domeneadresse som for eksempel http://*server*/gw/webacc, eller en IP-adresse som for eksempel 155.155.11.22.

- **2** Trykk i feltene **Brukernavn** og **Passord** på påloggingssiden for GroupWise for å skrive inn påloggingsinformasjon.
- **3** Trykk enten på **Dette er en offentlig eller delt datamaskin** eller **Dette er en privat datamaskin**.

Alternativet har innvirkning på tidsavbruddsinnstillingen. Av sikkerhetsgrunner brukes kortere tidsintervall for tidsavbrudd hvis du bruker WebAccess på offentlig tilgjengelige eller delte enheter.

**4** Trykk på **Logg på** for å koble deg til GroupWise-postkassen din.

### <span id="page-7-0"></span>**Navigering i GroupWise WebAccess-grensesnittet på et nettbrett**

Grensesnittet i GroupWise WebAccess for nettbrett er utformet for å gi rask tilgang til postkassen og kalenderinformasjon. I avsnittene nedenfor finner du hjelp til å navigere i grensesnittet for å utføre det du vil, på enklest mulig måte:

- ["Utforske postkassen" på side 8](#page-7-1)
- ["Utforske mappelisten" på side 9](#page-8-0)
- ["Uforske kalenderen" på side 12](#page-11-0)

#### <span id="page-7-1"></span>**Utforske postkassen**

Når du logger deg på GroupWise via nettleseren på nettbrettet, vises postkassen din.

*Figur 1-1 Postkasse*

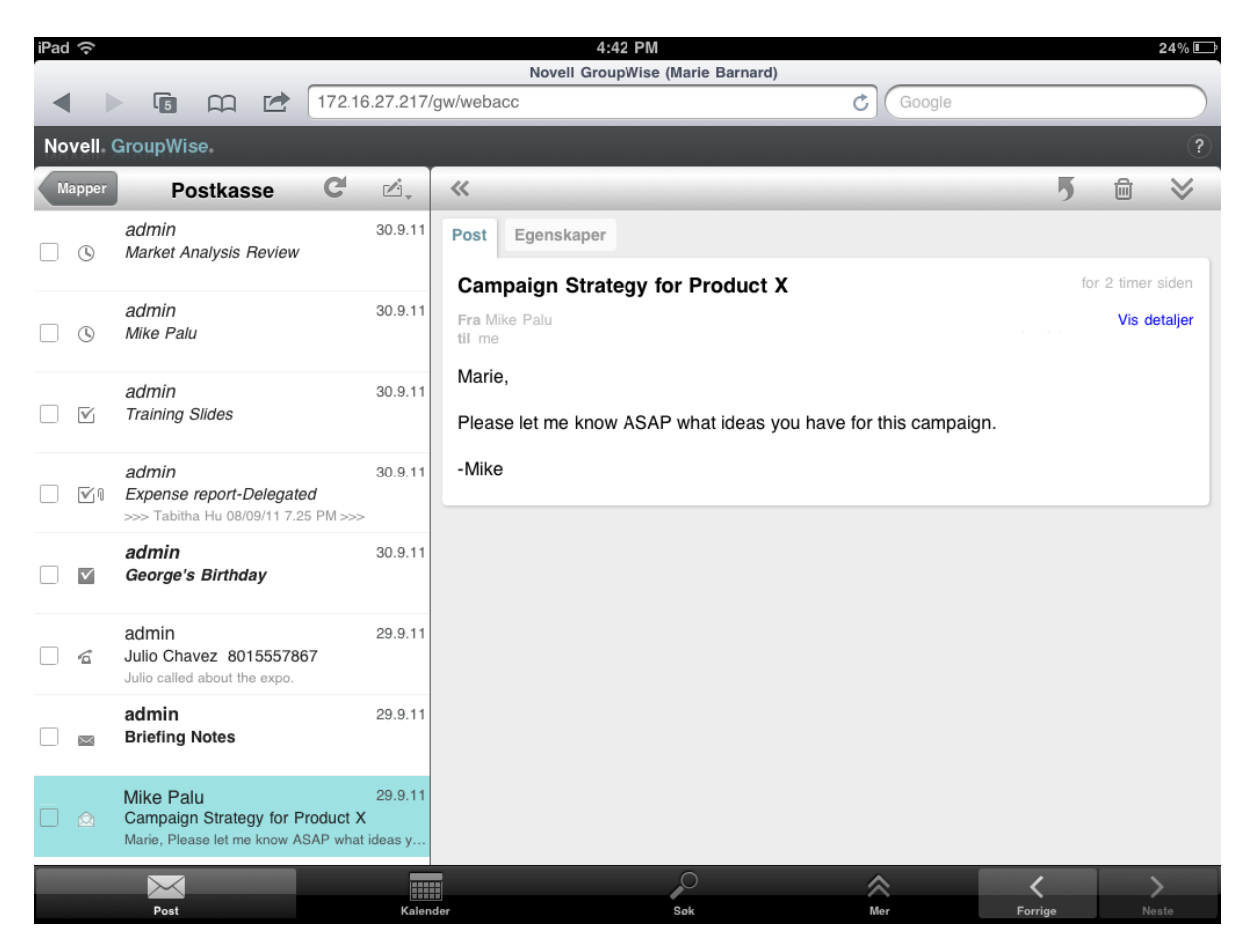

**Elementliste:** Elementlisten i panelet til venstre viser hvilke elementer som ligger i postkassen din for øyeblikket, og oppdateres automatisk når du mottar nye elementer. Du kan rulle for å vise alle elementene i listen. Du kan trykke på et element for å vise det i elementvisningen i ruten til høyre. Hvis du velger ett eller flere elementer, vises valgfeltet slik at du kan utføre oppgaver som for eksempel å slette elementene, merke dem som lest eller ulest eller flytte dem til andre mapper.

Ved hjelp av verktøylinjen øverst i elementlisten kan du utføre følgende handlinger:

- **Trykk på** *Mapper* for å åpne mappelisten. Postkassen er bare én av mange mapper du kan bruke til å vise og administrere e-post. Med mappelisten får du tilgang til de andre mappene, for eksempel Sendte elementer, Under arbeid, Uåpnede elementer og Papirkurv. Du finner mer informasjon under ["Utforske mappelisten" på side 9.](#page-8-0)
- $\bullet$  Trykk på  $\bullet$  for å oppdatere postkassen og vise nylig mottatte elementer.
- Trykk på  $\triangleq$ , for å opprette nye e-postmeldinger, oppgaver, avtaler og påminnelser.

**Elementvisning:** I elementvisningen i ruten til høyre vises innholdet i det elementet som er valgt i elementlisten.

Ved hjelp av verktøylinjen øverst i elementvisningen kan du utføre følgende handlinger: Hvilke handlinger som er tilgjengelig, avhenger av hva slags element som vises for øyeblikket:

- $\bullet$  Trykk på  $\overline{9}$  for å vise mulige måter å svare på.
- $\bullet$  Trykk på  $\bullet$  for å vise alle andre handlinger.
- Trykk på « for å forstørre visningsområdet.

**Hurtigtilgangsfeltet:** Du finner hurtigtilgangsfeltet nederst på skjermen. Det inneholder følgende koblinger:

- **Post:** Viser postkassen eller den siste mappen som var åpen (Sendte elementer, Under arbeid, Uåpnede elementer, Papirkurv osv.).
- **Kalender:** Viser kalenderen. Du kan bruke kalenderen til å vise datobestemte elementer som avtaler, oppgaver og påminnelser.
- **Søk:** Viser en søkefunksjon som du kan bruke til å finne elementer.
- **Mer:** Brukes til å finne ut hvilken GroupWise-versjon du har, åpne hjelpen og logge av.
- <span id="page-8-1"></span>**Forrige og Neste:** Brukes til å rulle gjennom elementene i elementlisten.

#### <span id="page-8-0"></span>**Utforske mappelisten**

Postkassen er bare én av mange mapper du kan bruke til å vise og administrere e-post. Med mappelisten får du tilgang til de andre mappene, for eksempel Sendte elementer, Under arbeid, Uåpnede elementer og Papirkurv.

Åpne mappelisten ved å trykke på **Mappel** på verktøylinjen for elementlisten i postkassen.

#### *Figur 1-2 Mappeliste*

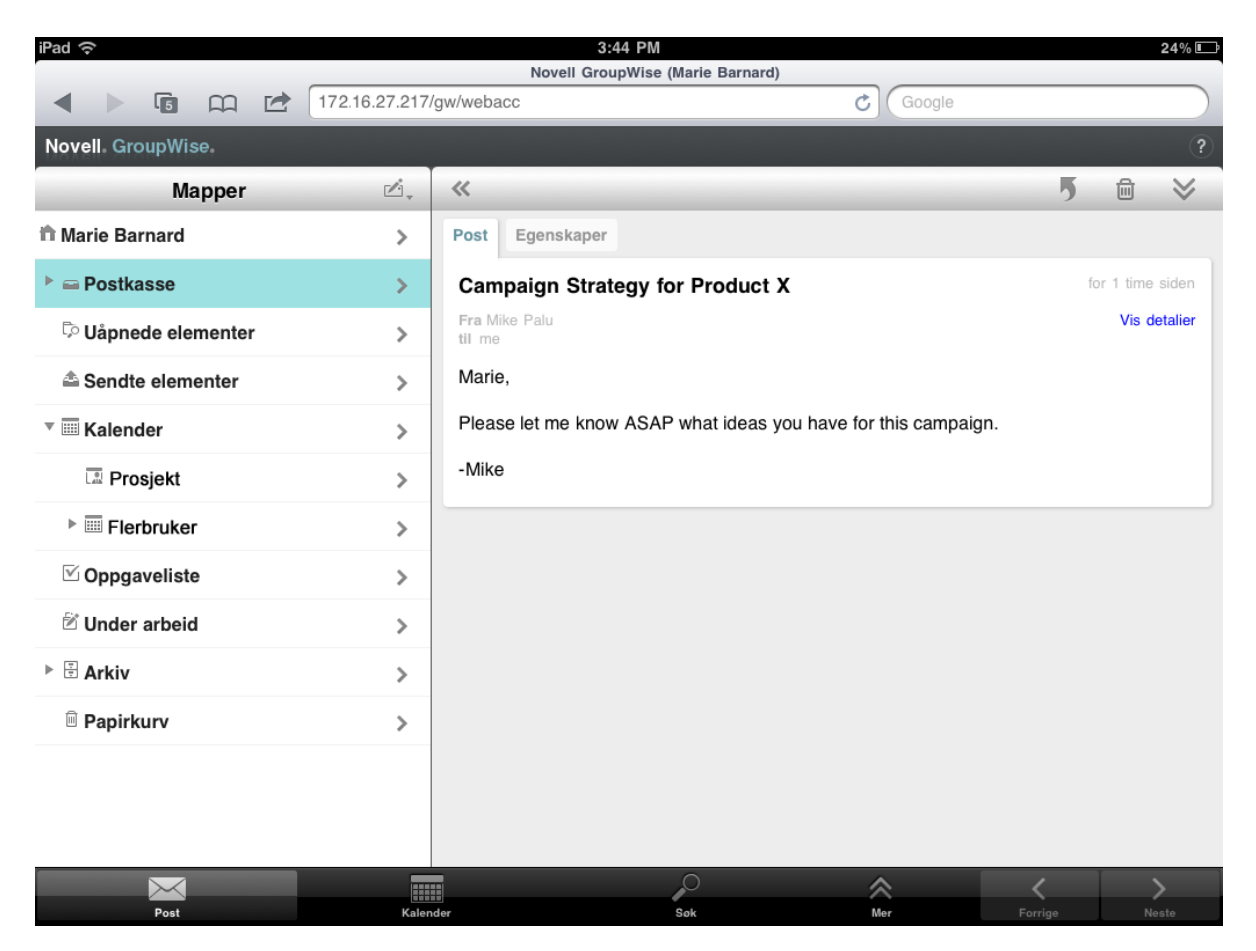

**Postkasse:** Postkassen  $\equiv$  er standardmappen som åpnes når du logger deg på for første gang. Der vises alle elementer du har mottatt. Avtaler, oppgaver og påminnelser flyttes fra postkassen til kalenderen når du godtar dem. Avslåtte elementer flyttes til papirkurven. Du finner mer informasjon om postkassen i ["Utforske postkassen" på side 8.](#page-7-1)

Uåpnede elementer: I Uåpnede elementer  $\bar{p}$  finner du alle mottatte elementer som du ikke har åpnet ennå.

**Sendte elementer:** I Sendte elementer  $\triangleq$  vises alle elementene du har sendt. Du kan kontrollere egenskapene for de sendte elementene for å finne ut hvilken status de har (levert, åpnet osv.).

Kalender: I kalenderen III vises avtaler, påminnelser og oppgaver. Det finnes flere visningsalternativer for kalenderen. Når du har åpnet kalenderen, kan du trykke på n. for å velge hvilke kalendere som skal vises. Du kan gå tilbake til mappelisten fra kalenderen ved å trykke på **Post**-knappen i hurtigtilgangsfeltet og deretter trykke på **Mapper**-knappen. Du finner mer informasjon om kalenderen i ["Uforske kalenderen" på side 12](#page-11-0).

**Oppgaveliste:** Oppgavelisten <sup>ind</sup> inneholder alle oppgaver du har mottatt (eller opprettet selv), og som ikke er fullført ennå. Du kan legge til andre elementer, for eksempel meldinger, påminnelser og avtaler, og du kan sortere elementene etter ønske.

**Under arbeid:** I Under arbeid  $\triangleq$  finner du e-postelementer som du har begynt på, og deretter lagret for å skrive ferdig senere. Du må lagre meldingene manuelt. Det finnes ingen automatisk lagringsfunksjon.

**Arkiv:** I Arkiv-mappen  $\boxplus$  finner du dine personlige mapper og delte mapper. Du kan bare opprette personlige og fellesmapper i Windows-klienten for GroupWise eller i GroupWise WebAccess i en nettleser på en datamaskin.

**Useriøs post:** Mappen Useriøs e-post inneholder e-post som er isolert av behandlingsprogrammet for useriøs e-post. Denne mappen vises bare hvis behandling av useriøs epost er aktivert. Du kan bare aktivere behandling av useriøs e-post i Windows-klienten for GroupWise eller i GroupWise WebAccess i en nettleser på en datamaskin.

Så lenge behandling av useriøs e-post er aktivert, kan denne mappen ikke slettes. Du kan imidlertid gi den nytt navn eller flytte den til et annet sted på mappelisten.

Hvis du vil slette elementer i mappen for useriøs e-post, velger du elementene og trykker på  $\overline{m}$ .

**Papirkurv:** I papirkurven <sup>in</sup> ligger slettede e-postmeldinger, avtaler, oppgaver, notater og dokumenter. Elementene i papirkurven kan vises, åpnes eller returneres til postkassen helt til papirkurven blir tømt. Når du tømmer papirkurven, fjernes elementene i papirkurven fra systemet.

Du kan tømme hele papirkurven eller fjerne bare valgte elementer. Systemansvarlig kan angi at papirkurven din tømmes automatisk med jevne mellomrom.

**Søkeresultatmapper** En søkeresultatmappe er en mappe som viser resultatene fra et søk. Når mappen åpnes, vil GroupWise undersøke søkekriteriene som er definert for mappen, søke etter alt som er angitt, og vise alt som blir funnet, i elementlisten. Du kan behandle elementer i en søkeresultatmappe på samme måte som du behandler elementer i andre mapper, for eksempel åpne, videresende, flytte eller slette dem, men det opprinnelige elementet blir liggende i mappen søket fant det i. Dette betyr at hvis du flytter eller sletter et element fra en søkeresultatmappe, slettes elementet fra elementlisten, men ikke fra den opprinnelige plasseringen. Neste gang du åpner søkeresultatmappen, utføres søket på nytt og elementet vises igjen.

Mappen Uåpnede elementer er et eksempel på en systemsøkeresultatmappe. Du kan bare opprette personlige søkeresultatmapper i Windows-klienten for GroupWise eller i GroupWise WebAccess i en nettleser på en datamaskin.

#### <span id="page-11-0"></span>**Uforske kalenderen**

Enkelte e-postelementer, for eksempel avtaler, oppgaver og påminnelser, er tilknyttet datoer. I kalenderen kan du se og administrere disse datoavhengige elementene.

Du kan åpne kalenderen fra mappelisten, eller du kan åpne den ved å trykke på **Kalender**-ikonet i hurtigtilgangsfeltet nederst på skjermen.

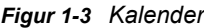

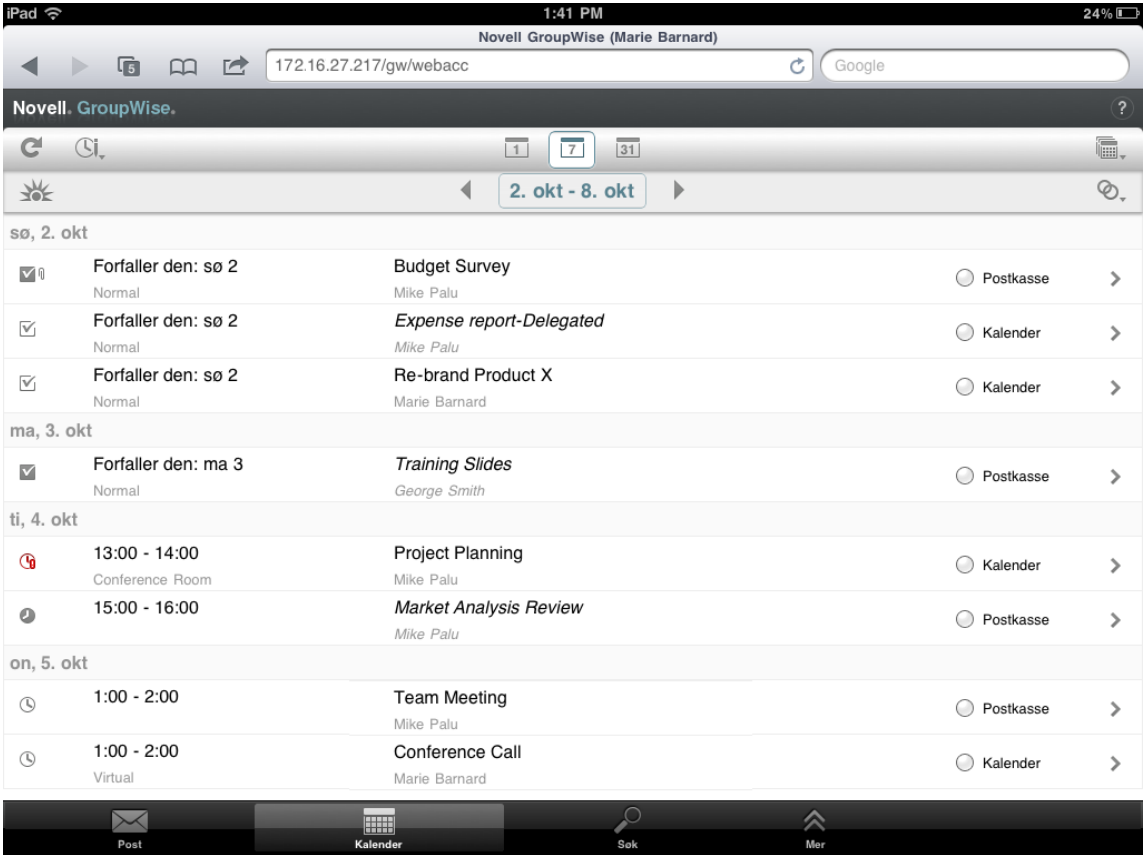

Kalenderen åpnes i i en ukevisning som viser avtaler, oppgaver og påminnelser. Du kan administrere kalenderen på følgende måter:

- Trykk på et element for å vise innholdet i det.
- Trykk på  $C$  for å oppdatere kalenderelementene.
- $\bullet$  Trykk på  $\mathbb{G}\mathsf{L}$  for å opprette en ny avtale, oppgave eller påminnelse.
- ◆ Trykk på 下 for å velge kalenderne som skal vises.
- $\bullet$  Trykk på  $\heartsuit$ , for å velge kalenderelementene (avtaler, oppgaver og påminnelser) som skal vises.
- Trykk på  $\Box$  for å bytte til dagsvisning,  $\Box$  for å bytte til ukevisning eller  $\overline{\mathfrak{so}}$  for å bytte til månedsvisning.
- Trykk på de to pilene + ved datointervallet for å vise forrige eller neste periode.
- $\bullet$  Trykk på  $\frac{1}{2}$  for å vise dagen i dag.

# <span id="page-12-0"></span>**Forstå elementtyper i GroupWise**

Hver dag kommuniserer du med andre på mange ulike måter. I GroupWise kan du sende mange forskjellige typer e-postelementer for å gjenspeile dette behovet. Nedenfor finner du en forklaring på de ulike elementtypene.

**Post:** Post er beregnet på grunnleggende korrespondanse, for eksempel notater og brev. Personlige meldinger kan brukes i fellesmapper eller til personlige meldinger. Se ["Send e-post" på side 19](#page-18-3) og ["Administrere mottatt post" på side 22.](#page-21-2)

**Avtale:** Ved hjelp av en avtale kan du invitere personer til og planlegge ressurser for møter eller hendelser. Du kan bestemme datoen, klokkeslettet og stedet for møtet. Du kan bruke personlige avtaler til å planlegge personlige hendelser som legetimer, påminnelser om å ringe noen på et visst tidspunkt, og så videre. Avtalevisning i kalenderen. Se ["Planlegge avtaler" på side 27](#page-26-2).

**Oppgave:** En oppgave lar deg plassere et oppgaveelement på din egen eller en annens kalender etter at det er godkjent. Du kan fastsette en tidsfrist for oppgaven og inkludere en prioritet (for eksempel A1). Ikke fullførte oppgaver overføres til neste dag. Se ["Tilordne oppgaver" på side 28.](#page-27-3)

Du kan også lage en oppgaveliste som ikke er knyttet til kalenderen. I oppgavelister av denne typen kan du bruke alle elementtyper (post, avtale, oppgave eller påminnelse).

**Påminnelse:** En påminnelse legges inn på en bestemt dato i din eller en annen persons kalender. Du kan bruke påminnelser til å hjelpe deg selv eller andre med å huske frister, ferier, fridager og så videre. Personlige notater er nyttige som påminnelser for fødselsdager, ferier, lønningsdager og så videre. Se ["Sende påminnelser" på side 30](#page-29-3).

### <span id="page-12-1"></span>**Identifisere ikonene som vises ved siden av elementene**

<span id="page-12-2"></span>Ikonene som vises ved siden av elementene i mappene, gir informasjon om elementene. Tabellen nedenfor forklarer hva hvert ikon betyr.

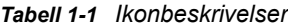

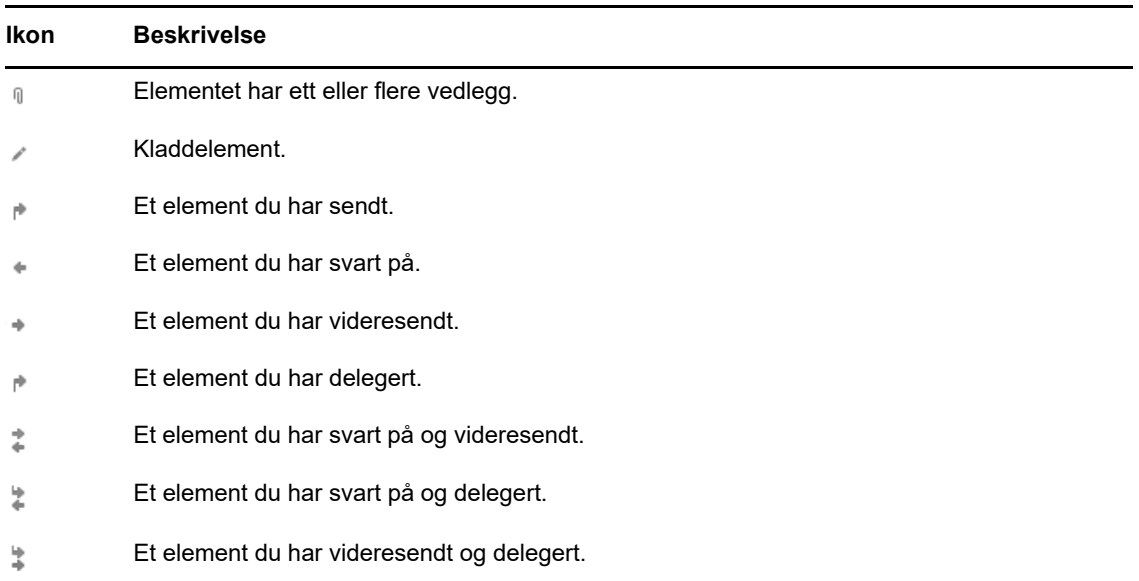

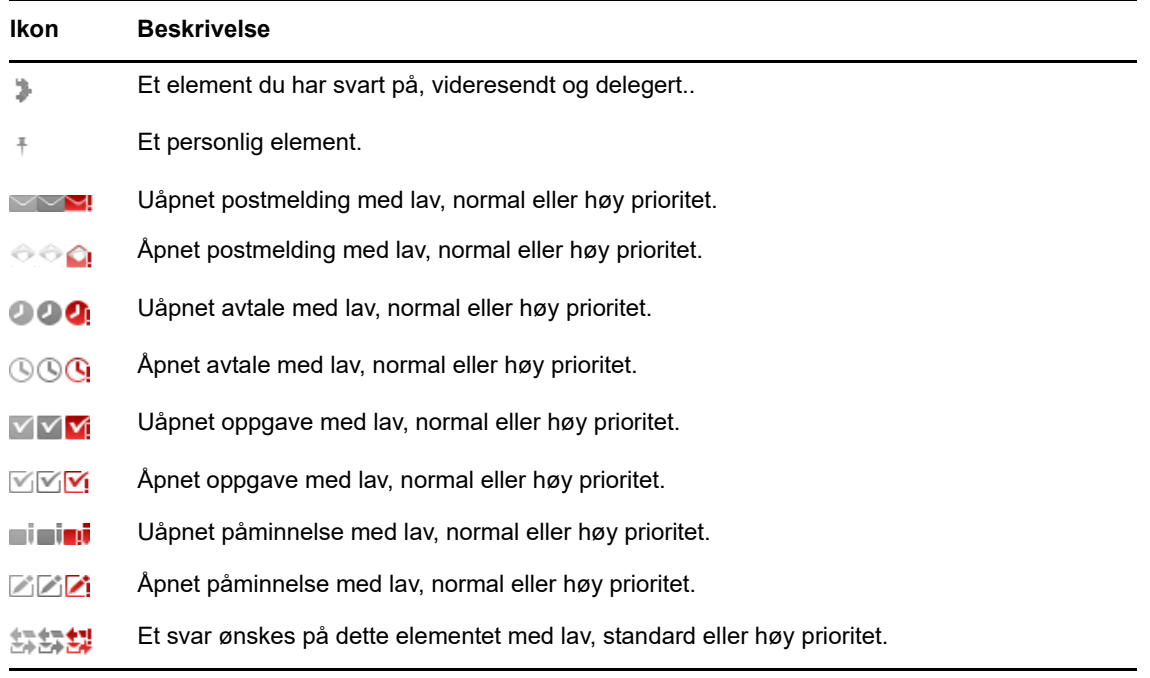

# <span id="page-13-0"></span>**Tidsavbrudd i GroupWise WebAccess**

Enkelte GroupWise-handlinger, for eksempel det å åpne eller sende et element, genererer et anrop til webserveren. Andre handlinger, for eksempel det å bla gjennom elementer på elementlisten, skrive en melding uten å sende den eller lese emner i Hjelp, genererer ikke et anrop til webserveren. Hvis du ikke utfører noen handlinger som genererer anrop, i løpet av et bestemt tidsrom, blir du logget av GroupWise av sikkerhetshensyn.

Standardintervallet for tidsavbrudd er 20 minutter hvis du bruker WebAccess på en offentlig eller delt enhet. Hvis du bruker WebAccess på en privat enhet, er standardintervallet for tidsavbrudd på 480 minutter (8 timer). GroupWise-administratoren kan imidlertid endre tidsavbruddsinnstillingen for organisasjonens GroupWise-system. Hvis du prøver å utføre en handling etter at du er logget ut, blir du bedt om å logge på igjen.

Hvis du vil unngå tidsavbrudd og sikre at du alltid har den nyeste informasjonen i postkassen, trykker du på  $\blacksquare$  på verktøylinjen for elementlisten.

# <span id="page-13-1"></span>**Logge av**

- **1** Trykk på **Mer** i hurtigtilgangsfeltet.
- **2** Trykk på **Logg av** på menyen som vises.

# <span id="page-13-2"></span>**GroupWise-funksjoner som ikke er tilgjengelige**

GroupWise WebAccess i nettlesere på nettbrett inneholder ikke alle funksjonene som er tilgjengelige i Windows-klienten for GroupWise og GroupWise WebAccess i nettlesere på datamaskiner. Du kan se en liste over utilgjengelige funksjoner i [Tillegg B, "Hva er annerledes?", på side 43.](#page-42-2)

# <span id="page-14-0"></span>**Mer informasjon**

Du kan få mer informasjon om GroupWise fra følgende ressurser:

- ["Elektronisk hjelp" på side 15](#page-14-1)
- ["Webområde for GroupWise-dokumentasjon" på side 15](#page-14-2)
- ["Webforum for smarte GroupWise-løsninger" på side 15](#page-14-3)

### <span id="page-14-1"></span>**Elektronisk hjelp**

Hjelpesystemet inneholder fullstendig brukerdokumentasjon. Trykk på **Mer** i hurtigtilgangsfeltet, og trykk deretter på **Hjelp**.

### <span id="page-14-2"></span>**Webområde for GroupWise-dokumentasjon**

Du finner et fullstendig sett med dokumentasjon for både GroupWise-brukere og GroupWiseadministratorer på [webområdet for GroupWise 18-dokumentasjon](http://www.novell.com/documentation/groupwise18/) (http://www.novell.com/ documentation/groupwise18/).

### <span id="page-14-3"></span>**Webforum for smarte GroupWise-løsninger**

I [webfellesskapet for smarte GroupWise-løsninger](https://www.novell.com/communities/coolsolutions/category/groupwise/) (https://www.novell.com/communities/ coolsolutions/category/groupwise/) finner du råd og vink, artikler og svar på vanlige spørsmål. <span id="page-16-1"></span><span id="page-16-0"></span>GroupWise inneholder fire elementtyper: post, avtaler, oppgaver og påminnelser. Post brukes til alminnelig korrespondanse når du trenger å formidle informasjon i et brev- eller meldingsformat. Mottatt post kommer til postkassen, og sendt post lagres i mappen Sendte elementer.

I avsnittene nedenfor finner du informasjon om hvordan du sender og behandler postelementer.

- ["Vise postkassen" på side 18](#page-17-0)
- ["Send e-post" på side 19](#page-18-0)
- ["Administrere sendt post" på side 20](#page-19-2)
- ["Administrere mottatt post" på side 22](#page-21-0)
- ["Slette post" på side 24](#page-23-3)

Avtaler, oppgaver og påminnelser er datoavhengige. Derfor er det best å håndtere dem via kalenderen. Hvis du vil ha informasjon om kalenderen og hvordan du bruker avtaler, oppgaver og påminnelser, se [Kapittel 3, "Kalender", på side 25](#page-24-2).

## <span id="page-17-0"></span>**Vise postkassen**

**1** Trykk på Post i hurtigtilgangsfeltet.

Postkassen inneholder alle e-postmeldinger du har mottatt, og gir tilgang til alternativer for sending av nye e-postmeldinger. I tillegg ligger også avtaler, oppgaver og påminnelser i postkassen helt til du har godtatt dem. Når de er godtatt, vises de bare i kalenderen.

Postkassen oppdateres automatisk når du mottar nye elementer, noe som gjør at du kan se innholdet i GrupWise-postkassen i sanntid.

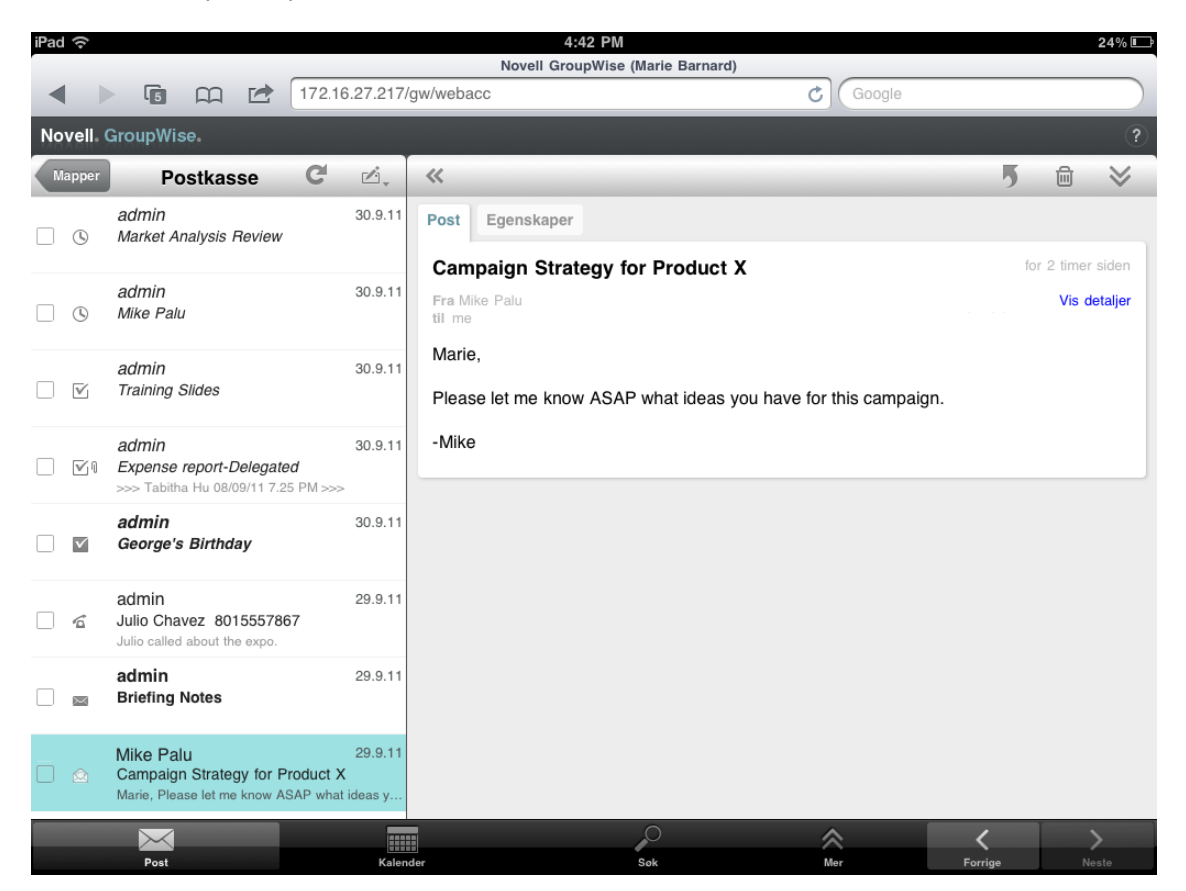

Ikonene ved siden av elementene viser status for dem. Du finner mer informasjon under ["Identifisere ikonene som vises ved siden av elementene" på side 13](#page-12-2).

- **2** Du kan gå til og bruke postkassen på følgende måter:
- Trykk på en postmelding for å vise innholdet eller utføre noen av disse handlingene med den:
	- Trykk på  $\overline{5}$  for å svare på eller videresende meldingen.
	- $\bullet$  Trykk på  $\stackrel{\scriptscriptstyle\text{def}}{=}$  for å slette meldingen.
	- Trykk på  $\blacktriangleright$  for å flytte meldingen eller merke den som lest eller ulest.
- Merk av ved siden av flere meldinger for å vise valgfeltet som gir deg anledning til å utføre handlinger, for eksempel slette eller flytte, på flere meldinger samtidig.
- Trykk på « for å forstørre visningsområdet for meldinger.
- $\bullet$  Trykk på  $\bullet$  for å oppdatere postkassen og vise nylig mottatte elementer.
- Trykk på  $\mathbb{Z}$  for å opprette nye e-postmeldinger.
- **Trykk på «Mapper for å åpne mappelisten. Postkassen er bare én av mange mapper du kan bruke** til å vise og administrere e-post. Med mappelisten får du tilgang til de andre mappene, for eksempel Sendte elementer, Under arbeid, Uåpnede elementer og Papirkurv. Du finner mer informasjon under ["Utforske mappelisten" på side 9.](#page-8-1)

### <span id="page-18-0"></span>**Send e-post**

- <span id="page-18-3"></span>["Sende en melding" på side 19](#page-18-1)
- ["Legge inn en melding i postkassen" på side 19](#page-18-2)
- ["Lagre en uferdig melding" på side 20](#page-19-0)
- ["Angi sendingsalternativer" på side 20](#page-19-1)

### <span id="page-18-1"></span>**Sende en melding**

- **1** Trykk på  $\mathbb{Z}$ , i postkassen, og trykk deretter på Ny post.
- **2** Begynn å skrive inn mottakerens navn i **Til**-boksen. GroupWise forsøker å finne navn i listen over mye brukte adresser som stemmer med bokstavene du skriver inn. Hvis du ser det riktige navnet, trykker du på det for å legge det til i mottakerlisten. Hvis ikke fortsetter du med å skrive mottakerens e-postadresse.

eller

Trykk på for å vise en liste over mye brukte adresser, og trykk deretter på navnet for å legge det til i mottakerlisten.

**3** (Valgfritt) Trykk på **Kopi/Blindkopi**-boksen hvis du vil legge til kopi- eller blindkopimottakere.

Kopimottakere mottar en kopi av et element. Alle mottakere kan se at en kopi er sendt. De kan også se navnene på kopimottakerne.

Blindkopimottakere mottar en kopi av et element. Andre mottakere får ingen informasjon om blindkopier. Bare avsenderen og blindkopimottakere vet at blindkopien ble sendt. Hvis en mottaker svarer og velger **Svar alle**, vil ikke blindkopimottakere motta svaret.

- **4** Trykk i **Emne**-boksen for å skrive inn et emne.
- **5** Trykk i **Melding**-boksen for å skrive inn selve meldingen.
- **6** (Valgfritt) Trykk på  $\vee$  for å angi sendingsalternativer, for eksempel å gi meldingen høy prioritet, be om svar eller be om leveringskvittering.
- **7** (Valgfritt) Trykk på **Legg ved**, velg vedleggstypen fra listen, og velg deretter filen du vil legge til i meldingen.
- **8** Trykk på **Send**.

#### <span id="page-18-2"></span>**Legge inn en melding i postkassen**

Du kan skrive en melding til deg selv og legge den inn i din egen postkasse. Deretter kan du flytte meldingen til en annen mappe eller til oppgavelisten.

- **1** Trykk på  $\mathbb{Z}$  i postkassen, og trykk deretter på Ny post.
- **2** Trykk på  $\begin{bmatrix} 1 \end{bmatrix}$  for å gjøre om postmeldingen til en personlig melding.
- **3** Trykk i **Emne**-boksen for å skrive inn et emne.
- **4** Trykk i **Melding**-boksen for å skrive inn selve meldingen.
- **5** (Valgfritt) Trykk på  $\leq$  for å angi meldingsklassifisering og prioritet.
- **6** Trykk på **Legg inn**.

#### <span id="page-19-0"></span>**Lagre en uferdig melding**

Du kan lagre uferdige postmeldinger som du vil sende eller legge inn senere. Meldinger lagres ikke automatisk mens de skrives, så du må lagre dem manuelt.

<span id="page-19-4"></span>**1** Trykk på **i** i en åpen postmelding.

Elementet lagres i mappen Under arbeid  $\mathbb B$ . Deretter kan du fortsette å arbeide med meldingen, eller du kan lukke den og komme tilbake til den senere.

#### <span id="page-19-1"></span>**Angi sendingsalternativer**

Du kan angi fire sendingsalternativer før du sender en postmelding:

- **1** Trykk på  $\leq$  i en åpen postmelding.
- **2** Trykk på alternativet, og velg ønsket innstilling:

**Klassifisering:** En klassifisering er en sikkerhetsinnstilling som lar mottakeren vite om meldingen er konfidensiell, topphemmelig osv. Denne informasjonen vises øverst i meldingen. En klassifisering gir ikke kryptering eller ekstra sikkerhet. Hensikten med den er å varsle mottakeren om meldingens relative følsomhet.

**Prioritet:** Det lille ikonet ved siden av en melding i postkassen er rødt når prioriteten er høy, hvitt når prioriteten er vanlig og grått når prioriteten er lav. Tittelen gjenspeiler også prioriteten når meldingen åpnes.

**Svar ønskes:** Informerer mottakeren om at du gjerne vil ha et svar når det er praktisk mulig eller innen et bestemt antall dager.

**Kvittering:** Varsler deg når meldingen blir åpnet eller slettet.

### <span id="page-19-2"></span>**Administrere sendt post**

- ["Vise sendte meldinger" på side 20](#page-19-3)
- ["Kalle tilbake sendte meldinger" på side 21](#page-20-0)
- ["Kontrollere status for sendte meldinger" på side 21](#page-20-1)
- ["Bekrefte levering av sendte meldinger" på side 21](#page-20-2)

#### <span id="page-19-3"></span>**Vise sendte meldinger**

Det kan hende du ønsker å vise meldinger du har sendt tidligere. Du kan for eksempel lese en melding du har sendt, og tilbakekalle den hvis mottakeren er innenfor GroupWise-e-postsystemet og ikke har åpnet den ennå.

- **1** Trykk på Post og deretter på **Mapper** for å vise mappelisten.
- **2** Trykk på **Sendte elementer**.

Med mindre du har flyttet meldingen, ligger alle sendte meldinger i mappen Sendte elementer. Hvis du vil se en sendt melding som er flyttet til en annen mappe, åpner du den aktuelle mappen.

**3** Trykk på meldingen du vil vise.

#### <span id="page-20-0"></span>**Kalle tilbake sendte meldinger**

Du kan tilbakekalle en melding fra en mottaker så lenge mottakeren er innenfor GroupWise-epostsystemet og ikke har åpnet meldingen ennå.

- **1** Trykk på Post og deretter på **Mapper** for å vise mappelisten.
- **2** Trykk på **Sendte elementer**.
- **3** Trykk på meldingen du vil kalle tilbake, og trykk deretter på **Tilbakekall**.

Meldingen blir liggende i mappen Sendte elementer. Du kan se tilbakekallingsstatusen ved å trykke på meldingen og deretter på **Egenskaper**.

#### <span id="page-20-1"></span>**Kontrollere status for sendte meldinger**

Hvis en mottakers e-postsystem støtter statussporing, kan du motta statusinformasjon for meldinger du har sendt til vedkommende. Du kan for eksempel se når en melding ble levert, og når mottakeren har åpnet eller slettet meldingen.

Du kan også se statusinformasjon for meldinger du mottar. Du kan se hvilke andre personer som har mottatt meldingen (med unntak av blindkopimottakere), størrelsen og opprettingsdatoen for vedlagte filer og så videre.

- **1** Trykk på Post og deretter på **Mapper** for å vise mappelisten.
- **2** Hvis du vil se status for en melding du har mottatt, trykker du på **Postkasse**.

eller

Hvis du vil se status for en melding du har sendt, trykker du på **Sendte elementer**.

**3** Trykk på meldingen og deretter på **Egenskaper**.

Ikonene ved siden av en melding kan også inneholde nyttig statusinformasjon. Du finner mer informasjon under ["Identifisere ikonene som vises ved siden av elementene" på side 13](#page-12-2).

#### <span id="page-20-2"></span>**Bekrefte levering av sendte meldinger**

Su kan bruke følgende metoder til å bekrefte at en melding ble levert.

- ["Spore sendte meldinger" på side 21](#page-20-3)
- ["Motta kvittering for sendte meldinger" på side 22](#page-21-3)
- ["Be om svar på sendte meldinger" på side 22](#page-21-4)

#### <span id="page-20-3"></span>**Spore sendte meldinger**

Du kan kontrollere status i Egenskaper-vinduet for alle meldinger du sender. Se ["Kontrollere status](#page-20-1)  [for sendte meldinger" på side 21](#page-20-1) for mer informasjon.

#### <span id="page-21-3"></span>**Motta kvittering for sendte meldinger**

Hvis det mottakende e-postsystemet kan sende varsler tilbake, kan du motta et varsel når mottakeren åpner eller sletter en melding.

Du må be om kvittering før du sender meldingen. Dette gjør du ved å velge Kvittering når du skriver meldingen.

- **1** Trykk på  $\vee$  i en åpen melding for å vise sendingsalternativene.
- **2** Trykk på **Kvittering**.
- **3** Angi alternativene for kvitteringene du vil motta.

#### <span id="page-21-4"></span>**Be om svar på sendte meldinger**

Du kan be om at en mottaker svarer på en melding. GroupWise legger til en setning i elementet for å angi at du ønsker svar, og endrer ikonet i mottakerens postkasse til en pil med to hoder.

Du må be om svar før du sender meldingen. Dette gjør du ved å velge Svar ønskes når du skriver meldingen.

- **1** Trykk på i en åpen melding for å vise sendingsalternativene.
- **2** Trykk på **Svar ønskes**.
- **3** Angi når du vil motta svar.

<span id="page-21-2"></span>Hvis du velger **Når det passer**, vises "Svar ønskes: Når det passer" øverst i meldingen. Hvis du velger **Innen x dager**, vises "Svar ønskes: Innen xx/xx/xx" øverst i meldingen.

### <span id="page-21-0"></span>**Administrere mottatt post**

GroupWise bruker postkassen til å lagre all post du mottar. Postkassen oppdaterer seg automatisk når du mottar nye elementer.

- ["Lese mottakskvitteringer" på side 22](#page-21-1)
- ["Lese vedlegg" på side 24](#page-23-0)
- ["Svare på meldinger" på side 24](#page-23-1)
- ["Videresende meldinger til andre" på side 24](#page-23-2)

#### <span id="page-21-1"></span>**Lese mottakskvitteringer**

Postkassen inneholder meldinger du har mottatt fra andre brukere. Uåpnede meldinger vises med fet skrift slik at du enklere kan identifisere dem. Meldingene blir liggende i postkassen også etter at du har åpnet dem. De ligger der til du sletter dem.

I postkassen er alle meldinger merket med et ikon. Hvilket ikon som vises, avhenger av om meldingen er åpnet, videresendt, besvart og så videre. Se ["Identifisere ikonene som vises ved siden](#page-12-2)  [av elementene" på side 13](#page-12-2) for mer informasjon.

- ["Lese en melding" på side 23](#page-22-0)
- ["Merke en melding som ulest" på side 23](#page-22-1)
- ["Merke en melding som lest" på side 23](#page-22-2)

#### <span id="page-22-0"></span>**Lese en melding**

Meldinger vises automatisk i samme format som de ble sendt. Meldinger vises i leserens standardskrift og -størrelse. Av hensyn til sikkerheten vises ikke bilder i HTML-meldinger som standard.

**1** Trykk på meldingen i postkassen for å vise den.

#### <span id="page-22-1"></span>**Merke en melding som ulest**

Hvis du åpner en melding for å lese den, men bestemmer deg for å lese den senere, kan du merke meldingen som ulest. Når du merker en melding som ulest, vises den med fet skrift og elementikonet endres til uåpnet, slik at du kan se at du bør lese elementet senere.

Slik merker du en melding som ulest:

- **1** Trykk på meldingen i postkassen for å vise den.
- 2 Trykk på  $\leq$  og deretter på Merk som ulest.

Slik merker du flere meldinger som ulest:

- **1** Merk av for hver melding du vil merke som ulest.
- **2** Trykk på  $\hat{\mathbb{X}}$  i valgfeltet som åpnes, og trykk deretter på Merk som ulest.

Hvis du har åpnet en melding og merket den som ulest, endres ikke status for meldingen i Egenskaper, slik at hvis du for eksempel har åpnet en melding og deretter merket den som ulest, vil avsenderen av meldingen fremdeles se status for meldingen som åpnet.

#### <span id="page-22-2"></span>**Merke en melding som lest**

Slik merker du en melding som lest:

- **1** Trykk på meldingen i postkassen for å vise den.
- **2** Trykk på  $\vee$  og deretter på Merk som lest.

Slik merker du flere meldinger som lest:

- **1** Merk av for hver melding du vil merke som lest.
- **2** Trykk på  $\hat{\mathbf{A}}$  i valgfeltet som åpnes, og trykk deretter på Merk som lest.

Når en melding merkes som lest, endres status for meldingen i Egenskaper, slik at hvis du for eksempel merket en melding som lest selv om du ikke har lest den, vil avsenderen av meldingen se status for meldingen som åpnet.

#### <span id="page-23-0"></span>**Lese vedlegg**

Når du åpner en vedlagt fil fra GroupWise WebAccess i en nettbrettnettleser, forsøker GroupWise å konvertere filen til et HTML-leselig format. Hvis filen ikke kan konverteres, blir du bedt om å laste ned filen og vise den i sitt opprinnelige program.

- **1** Åpne elementet som inneholder vedlegget.
- **2** Trykk på vedlegget du vil vise.

Det åpnes et nytt vindu med en HTML-visning av vedlegget. Hvis dokumentet ikke konverteres, kan du laste det ned og vise det i et annet program.

#### <span id="page-23-1"></span>**Svare på meldinger**

Når du svarer på en melding, kan du adressere svaret til alle som mottok den opprinnelige meldingen, eller du kan sende svaret bare til avsenderen. Svaret vil også inneholde den opprinnelige meldingen.

- **1** Åpne meldingen du vil svare på.
- **2** Trykk på  $\overline{5}$ .
- **3** Trykk på **Svar** på menyen hvis du bare vil sende svaret til avsenderen.

eller

Trykk på **Svar alle** hvis du vil sende svaret til avsenderen og alle mottakerne.

**4** Skriv inn meldingen, og trykk deretter på **Send**.

#### <span id="page-23-2"></span>**Videresende meldinger til andre**

Du kan videresende meldinger du mottar, til andre brukere. Når du videresender, kan du skrive inn dine egne kommentarer til meldingen, og samtidig la mottakerne se den opprinnelige meldingen.

- **1** Åpne meldingen du vil videresende.
- **2** Trykk på og deretter på **Videresend**.
- **3** Legg til navnene på brukerne du vil videresende elementet til.
- **4** (Valgfritt) Skriv en melding.
- **5** Trykk på **Send**.

### <span id="page-23-3"></span>**Slette post**

Slettede meldinger flyttes til papirkurven og blir der til du tømmer den.

Slik sletter du én melding:

- **1** Åpne meldingen du vil slette, i postkassen.
- **2** Trykk på  $\overline{m}$ .

Slik sletter du flere meldinger:

- **1** Merk av for hver melding du vil slette, i postkassen.
- **2** Trykk på **i** i valgfeltet som vises.

<span id="page-24-2"></span><span id="page-24-0"></span>I kalenderen kan du se og administrere avtaler, påminnelser og oppgaver i tre ulike tidsformater: dag, uke og måned. I avsnittene nedenfor finner du informasjon om hvordan du bruker kalenderen til å sende, motta og administrere kalenderelementer.

- ["Vise kalenderen" på side 25](#page-24-1)
- ["Planlegge avtaler" på side 27](#page-26-0)
- ["Tilordne oppgaver" på side 28](#page-27-2)
- ["Sende påminnelser" på side 30](#page-29-1)
- ["Godta eller avslå kalenderelementer" på side 31](#page-30-1)
- ["Kalle tilbake kalenderelementer" på side 32](#page-31-0)
- ["Delegere kalenderelementer" på side 32](#page-31-1)
- ["Svare på kalenderelementer" på side 32](#page-31-2)
- ["Videresende kalenderelementer til andre" på side 32](#page-31-3)
- ["Flytte et kalenderelement til en personlig kalender eller en felleskalender" på side 33](#page-32-0)

Du finner mer informasjon om hvordan du sender e-post fra postkassen i [Kapittel 2, "Post", på side](#page-16-1)  [17](#page-16-1).

### <span id="page-24-1"></span>**Vise kalenderen**

**1** Trykk på **Kalender** i hurtigtilgangsfeltet nederst på skjermen.

Avtaler, oppgaver og påminnelser er ordnet i henhold til sine tilordnede datoer. Elementer som ikke er godtatt, vises i kursiv.

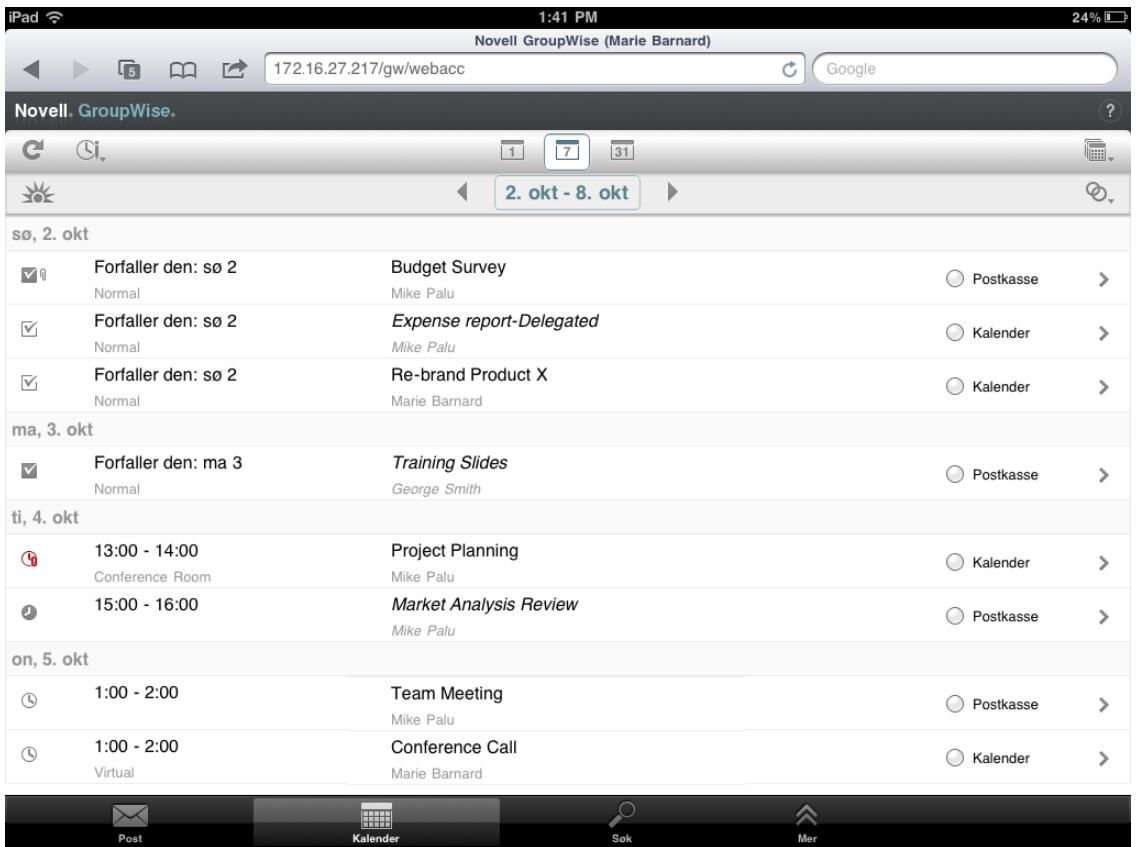

Ikonene ved siden av elementene viser status for dem. Du finner mer informasjon under ["Identifisere ikonene som vises ved siden av elementene" på side 13](#page-12-2).

- **2** Du kan gå til og bruke kalenderen på følgende måter:
	- Trykk på et element for å vise innholdet i det.
	- Trykk på  $C$  for å oppdatere kalenderelementene.
	- $\bullet$  Trykk på  $\mathbb{G}$ , for å opprette en ny avtale, oppgave eller påminnelse.
	- Trykk på for å velge kalenderne som skal vises. I tillegg til hovedkalenderen i GroupWise Calendar kan du vise alle personlige kalendere eller delte kalendere.
	- Trykk på  $\mathcal{D}_r$  for å velge kalenderelementene (avtaler, oppgaver og påminnelser) som skal vises.
	- Trykk på  $\Box$  for å bytte til dagsvisning,  $\Box$  for å bytte til ukevisning eller  $\overline{31}$  for å bytte til månedsvisning.
	- Trykk på de to pilene + ved datointervallet for å vise forrige eller neste periode.
	- Trykk på datoen for å vise en kalender hvor du kan velge en bestemt dato du vil gå til.
	- $\bullet$  Trykk på  $\frac{1}{2}$  for å vise dagen i dag.

## <span id="page-26-0"></span>**Planlegge avtaler**

<span id="page-26-2"></span>Bruke avtaler til å sette av tidsrom på bestemte datoer. Avtaler kan omfatte andre, men kan også være begrenset til å gjelde bare deg.

- ["Sette opp en avtale med flere" på side 27](#page-26-1)
- ["Sette opp en avtale med deg selv" på side 28](#page-27-0)
- ["Annullere en avtale" på side 28](#page-27-1)

#### <span id="page-26-1"></span>**Sette opp en avtale med flere**

- **1** Trykk på  $\mathbb{S}$ , i kalenderen, og trykk deretter på Ny avtale.
- **2** Begynn å skrive inn mottakerens navn i **Til**-boksen. GroupWise forsøker å finne navn i listen over mye brukte adresser som stemmer med bokstavene du skriver inn. Hvis du ser det riktige navnet, trykker du på det for å legge det til i mottakerlisten. Hvis ikke fortsetter du å skrive mottakerens e-postadresse.

eller

Trykk på  $\stackrel{a}{\sim}$  for å vise en liste over mye brukte adresser, og trykk deretter på navnet for å legge det til i mottakerlisten.

Navnet ditt blir automatisk satt inn i **Til**-feltet. Når du sender avtalen, blir den automatisk satt inn i kalenderen din. Hvis du ikke vil bli inkludert i avtalen, sletter du navnet ditt fra **Til**-feltet.

**3** Trykk i **Kopi/Blindkopi**-boksen hvis du vil legge til kopi- eller blindkopimottakere.

Kopimottakere mottar en kopi av et element. Alle mottakere kan se at en kopi er sendt. De kan også se navnene på kopimottakerne.

Blindkopimottakere mottar en kopi av et element. Andre mottakere får ingen informasjon om blindkopier. Bare avsenderen og blindkopimottakere vet at blindkopien ble sendt. Hvis en mottaker svarer og velger **Svar alle**, vil ikke blindkopimottakere motta svaret.

**4** Trykk i **Sted**-boksen for å legge til et sted.

Hvis det er lagt til mer enn ett sted som en ressurs i en avtale, vises bare den første i **Sted**boksen.

- **5** Hvis avtalen gjelder en hel dag, velger du **Heldagshendelse**.
- **6** Gå til listen Vis som for å velge hvordan du vil, at avtalen skal vises i mottakernes kalendere: **Opptatt**, **Ledig**, **Ikke på kontoret** eller **Foreløpig**.
- **7** Angi startdato og -klokkeslett.
- **8** Angi sluttdato og -klokkeslett.
- **9** Trykk i **Emne**-boksen for å skrive inn et emne.
- **10** Trykk i **Melding**-boksen for å skrive inn selve meldingen.
- **11** Hvis du vil angi sendingsalternativer (klassifisering, prioritet, ønske om svar og kvittering), trykker du på  $\swarrow$ .

Du finner beskrivelser av sendingsalternativene under ["Angi sendingsalternativer" på side 20.](#page-19-4)

**12** Trykk på **Send**.

#### <span id="page-27-0"></span>**Sette opp en avtale med deg selv**

Personlige avtaler plasseres i kalenderen på datoen du angir. De plasseres ikke i postkassen din eller i andre brukeres postkasser. På samme måte lagres alle personlige avtaler i hovedkalenderen i GroupWise. Hvis du vil ha en personlig avtale i din personlige kalender, flytter du den til den personlige kalenderen etter at du har opprettet den.

- **1** Trykk på  $\mathbb{G}$ , i kalenderen, og trykk deretter på Ny avtale.
- **2** Trykk på  $\left[\begin{array}{c} \mathbf{F} \\ \mathbf{F} \end{array}\right]$  for å endre avtalen til en personlig avtale.
- **3** Trykk i **Sted**-boksen for å legge til et sted.

Hvis det er lagt til mer enn ett sted som en ressurs i en avtale, vises bare den første i **Sted**-feltet.

- **4** Hvis avtalen gjelder en hel dag, velger du **Heldagshendelse**.
- **5** Gå til listen Vis som for å velge hvordan du vil, at avtalen skal vises i kalenderen din: **Opptatt**, **Ledig**, **Ikke på kontoret** eller **Foreløpig**.
- **6** Angi startdato og -klokkeslett.
- **7** Angi sluttdato og -klokkeslett.
- **8** Trykk i **Emne**-boksen for å skrive inn et emne.
- **9** Trykk i **Melding**-boksen for å skrive inn selve meldingen.
- **10** Hvis du vil angi sendingsalternativer (klassifisering og prioritet), trykker du på  $\vee$ .

Du finner beskrivelser av sendingsalternativene under ["Angi sendingsalternativer" på side 20.](#page-19-4)

**11** Trykk på **Legg inn**.

#### <span id="page-27-1"></span>**Annullere en avtale**

Du kan avlyse avtaler du har lagt inn.

- **1** Trykk på **Post** i hurtigtilgangsfeltet.
- 2 Trykk på **Mapper** og deretter på Sendte elementer.
- <span id="page-27-3"></span>**3** Trykk på avtalen du vil avbryte, og trykk deretter på **Tilbakekall**. Avtalen fjernes fra alle mottakernes kalendere.

### <span id="page-27-2"></span>**Tilordne oppgaver**

En oppgave har dato og klokkeslett for fullføring. Du kan tilordne oppgaver til andre brukere enn deg selv. Når du tilordner en oppgave til en annen bruker, kan vedkommende godta eller avslå oppgaven.

Oppgaven blir liggende i kalenderen og oppgavelisten fra den ene dagen til den neste helt til den blir avslått eller merket som fullført.

- ["Tildele oppgaver til andre brukere" på side 29](#page-28-0)
- ["Legge inn en oppgave til deg selv" på side 29](#page-28-1)
- ["Spore oppgavefullføring" på side 30](#page-29-0)

#### <span id="page-28-0"></span>**Tildele oppgaver til andre brukere**

- **1** Trykk på  $\mathbb{Z}$  i kalenderen, og trykk deretter på Ny oppgave.
- **2** Begynn å skrive inn mottakerens navn i **Til**-boksen. GroupWise forsøker å finne navn i listen over mye brukte adresser som stemmer med bokstavene du skriver inn. Hvis du ser det riktige navnet, trykker du på det for å legge det til i mottakerlisten. Hvis ikke fortsetter du å skrive mottakerens e-postadresse.

eller

Trykk på for å vise en liste over mye brukte adresser, og trykk deretter på navnet for å legge det til i mottakerlisten.

**3** Trykk i **Kopi/Blindkopi**-boksen hvis du vil legge til kopi- eller blindkopimottakere.

Kopimottakere mottar en kopi av et element. Alle mottakere kan se at en kopi er sendt. De kan også se navnene på kopimottakerne.

Blindkopimottakere mottar en kopi av et element. Andre mottakere får ingen informasjon om blindkopier. Bare avsenderen og blindkopimottakere vet at blindkopien ble sendt. Hvis en mottaker svarer og velger **Svar alle**, vil ikke blindkopimottakere motta svaret.

**4** Velg startdato for oppgaven.

Dette er datoen når oppgaven vises for første gang i mottakerens kalender.

- **5** Trykk på **Prioritet**, og gi oppgaven en prioritet (for eksempel 1 eller A1).
- **6** Velg forfallsdato for oppgaven.
- **7** Skriv et emne og en melding.
- **8** Hvis du vil angi sendingsalternativer (klassifisering, prioritet, ønske om svar og kvittering), trykker du på  $\vee$ .

Du finner beskrivelser av sendingsalternativene under ["Angi sendingsalternativer" på side 20.](#page-19-4)

**9** Trykk på **Send**.

#### <span id="page-28-1"></span>**Legge inn en oppgave til deg selv**

- **1** Trykk på  $\mathbb{S}^1$ , i kalenderen, og trykk deretter på Ny oppgave.
- **2** Trykk på  $\begin{bmatrix} 1 \end{bmatrix}$  for å endre oppgaven til en personlig oppgave.
- **3** Velg startdato for oppgaven.

Dette er datoen når oppgaven vises for første gang i mottakerens kalender.

- **4** Velg forfallsdato for oppgaven.
- **5** Skriv et emne og en melding.
- **6** Trykk på **Legg inn**.

Oppgaven blir lagt inn i kalenderen og oppgavelisten din.

### <span id="page-29-0"></span>**Spore oppgavefullføring**

Når du er ferdig med en oppgave, kan du merke den som fullført. Oppgaver du har merket som fullført, vil ikke bli overført til neste dag i kalenderen. Fullførte oppgaver vises med en hake i kalenderen.

Hvis du merker en oppgave som fullført, og deretter oppdager at du må gjøre mer med den, kan du oppheve merkingen. Oppgaver du har opphevet merkingen for, vises på dagens dato i kalenderen.

- ["Merke en oppgave som fullført" på side 30](#page-29-4)
- <span id="page-29-6"></span>["Kontrollere fullføringsstatus for en oppgave du har sendt" på side 30](#page-29-5)

#### <span id="page-29-4"></span>**Merke en oppgave som fullført**

- **1** Trykk på **Kalender** i hurtigtilgangsfeltet.
- **2** Trykk på oppgaven du vil merke som fullført.
- **3** Trykk på **Fullført**.

Oppgaven vises ikke lenger i kalenderen, og vises som fullført i oppgavelisten.

Hvis du vil merke oppgaven som ikke fullført igjen, går du til oppgavelisten og fjerner haken for Fullført.

#### <span id="page-29-5"></span>**Kontrollere fullføringsstatus for en oppgave du har sendt**

- **1** Trykk på **Post** i hurtigtilgangsfeltet.
- 2 Trykk på **Mapper** og deretter på Sendte elementer.

<span id="page-29-3"></span>Hvis du også har tilordnet oppgaven til deg selv, finner du den i kalenderen eller oppgavelisten.

- **3** Trykk på oppgaven du vil se på.
- **4** Trykk på **Egenskaper**.

### <span id="page-29-1"></span>**Sende påminnelser**

Påminnelser er som e-postmeldinger unntatt at de er lagt inn for en bestemt dag og vises i kalenderen på den dagen. Du kan bruke påminnelser til å vise ferier, helligdager, lønningsdager, fødselsdager osv.

- ["Legge inn en påminnelse til deg selv" på side 30](#page-29-2)
- ["Sende en påminnelse til andre brukere" på side 31](#page-30-0)

#### <span id="page-29-2"></span>**Legge inn en påminnelse til deg selv**

En påminnelse til deg selv kalles en personlig påminnelse. Personlige påminnelser plasseres i kalenderen på datoen du angir. De plasseres ikke i postkassen din eller i andre brukeres postkasser.

- **1** Trykk på  $\mathbb{S}^{\parallel}$  i kalenderen, og trykk deretter på Ny påminnelse.
- **2** Trykk på  $\leftarrow$  for å gjøre om oppgaven til en personlig påminnelse.
- **3** Merk en dato.
- **4** Skriv et emne og en melding.
- **5** Trykk på **Legg inn**.

Påminnelsen blir lagt inn i kalenderen din på den angitte datoen.

#### <span id="page-30-0"></span>**Sende en påminnelse til andre brukere**

- **1** Trykk på  $\mathbb{S}$ , i kalenderen, og trykk deretter på Ny påminnelse.
- **2** Begynn å skrive inn mottakerens navn i **Til**-boksen. GroupWise forsøker å finne navn i listen over mye brukte adresser som stemmer med bokstavene du skriver inn. Hvis du ser det riktige navnet, trykker du på det for å legge det til i mottakerlisten. Hvis ikke fortsetter du å skrive mottakerens e-postadresse.

eller

Trykk på for å vise en liste over mye brukte adresser, og trykk deretter på navnet for å legge det til i mottakerlisten.

**3** Trykk i **Kopi/Blindkopi**-boksen hvis du vil legge til kopi- eller blindkopimottakere.

Kopimottakere mottar en kopi av et element. Alle mottakere kan se at en kopi er sendt. De kan også se navnene på kopimottakerne.

Blindkopimottakere mottar en kopi av et element. Andre mottakere får ingen informasjon om blindkopier. Bare avsenderen og blindkopimottakere vet at blindkopien ble sendt. Hvis en mottaker svarer og velger **Svar alle**, vil ikke blindkopimottakere motta svaret.

- **4** Velg kalenderdatoen for påminnelsen. Påminnelsen vises på denne datoen i mottakerens kalender.
- **5** Skriv et emne og en melding.
- **6** Hvis du vil angi sendingsalternativer (klassifisering, prioritet, ønske om svar og kvittering), trykker du på  $\mathbb{V}$ .

Du finner beskrivelser av sendingsalternativene under ["Angi sendingsalternativer" på side 20.](#page-19-4)

**7** Trykk på **Send** på verktøylinjen.

### <span id="page-30-1"></span>**Godta eller avslå kalenderelementer**

Når du mottar en avtale, oppgave eller påminnelse, kan du godta eller avslå den. Avsenderen får vite hva du svarte ved å sjekke egenskapene for elementet.

Hvis du avslår en avtale etter at starttidspunktet, ser avsenderen avtalen som slettet i stedet for avslått i egenskapene.

- **1** Trykk på avtalen, oppgaven eller påminnelsen du vil godta eller avslå, i kalenderen.
- **2** Trykk på **Godta** eller **Avslå**.

Hvis elementet er angitt som regelmessig, blir du spurt om du vil godta eller avslå alle forekomstene eller bare denne ene gangen, og du kan velge å sende kommentarer til avsenderen.

### <span id="page-31-0"></span>**Kalle tilbake kalenderelementer**

Du kan kalle tilbake en avtale, oppgave eller påminnelse du har sendt. Når du kaller tilbake et element, fjernes det fra mottakerens kalender.

- **1** Trykk på Post og deretter på **Mapper** for å vise mappelisten.
- **2** Trykk på **Sendte elementer**.
- **3** Trykk på elementet du vil kalle tilbake, og trykk deretter på **Tilbakekall**.

Elementet blir liggende i mappen Sendte elementer. Du kan se tilbakekallingsstatusen ved å trykke på elementet og deretter på **Egenskaper**.

### <span id="page-31-1"></span>**Delegere kalenderelementer**

Du kan kalle tilordne en avtale, oppgave eller påminnelse til en annen person. Avsenderen kan se hvem du delegerer elementet til, ved å se på elementets egenskaper.

- **1** Trykk på elementet du vil delegere, i kalenderen.
- **2** Trykk på og deretter på **Deleger**.
- **3** Skriv inn mottakerens brukernavn i **Til**-boksen.
- **4** Skriv inn eventuelle kommentarer til mottakeren, i meldingsboksen.
- **5** Trykk på **Send**.

#### <span id="page-31-2"></span>**Svare på kalenderelementer**

Du kan svare på en avtale, oppgave eller påminnelse akkurat som på en e-postmelding. Når du svarer, kan du adressere svaret til alle som mottok den opprinnelige meldingen, eller du kan sende svaret bare til avsenderen. Svaret vil også inneholde den opprinnelige meldingen.

- **1** Trykk på elementet du vil svare på, i kalenderen.
- **2** Trykk på  $\overline{5}$ .
- **3** Trykk på **Svar** på menyen hvis du bare vil sende svaret til avsenderen.

eller

Trykk på **Svar alle** hvis du vil sende svaret til avsenderen og alle mottakerne.

**4** Skriv inn meldingen, og trykk deretter på **Send**.

### <span id="page-31-3"></span>**Videresende kalenderelementer til andre**

Du kan videresende avtaler, oppgaver og påminnelser du mottar, til andre brukere. Når du videresender, kan du skrive inn dine egne kommentarer til elementet, og samtidig la mottakerne se den opprinnelige meldingen.

Videresending gjør ganske enkelt mottakeren oppmerksom på elementet. Hvis du vil gi mottakeren ansvaret for elementet, må du delegere det (se ["Delegere kalenderelementer" på side 32](#page-31-1)).

- **1** Trykk på elementet du vil videresende, i kalenderen.
- **2** Trykk på og deretter på **Videresend**.
- **3** Legg til navnene på brukerne du vil videresende elementet til.
- **4** (Valgfritt) Skriv en melding.
- **5** Trykk på **Send**.

### <span id="page-32-0"></span>**Flytte et kalenderelement til en personlig kalender eller en felleskalender**

Du kan flytte eksisterende kalenderelementer til en personlig kalender eller en felleskalender.

Du kan ikke legge inn nye kalenderelementer direkte i en personlig eller delt kalender når du bruker GroupWise WebAccess i en nettbrettnettleser. Hvis du vil legge inn nye elementer i en personlig kalender eller en felleskalender, eller hvis du vil administrere personlige eller felles kalendere, må du bruke Windows-klienten for GroupWise eller i GroupWise WebAccess i en nettleser på en datamaskin.

- **1** Velg elementet du vil flytte til den personlige kalenderen eller felleskalenderen, i kalenderen.
- **2** Trykk på  $\vee$  og deretter på Flytt.
- **3** Trykk på målmappen i listen, og trykk deretter på **Flytt**.

# <span id="page-34-0"></span>4 <sup>4</sup>**Oppgaveliste**

<span id="page-34-3"></span>Oppgaveliste er en systemmappe som brukes til å holde oversikt over GroupWise-oppgaver og andre elementer som skal følges opp. Tenk på den som en hovedliste over alle dine oppgaver.

Når du legger inn eller godtar en oppgave, vises den automatisk i oppgavelisten. I tillegg kan du legge inn alle typer e-postelementer (meldinger, avtaler og påminnelser) i oppgavelisten. Du kan for eksempel legge inn en e-post i oppgavelisten for å gi deg selv en påminnelse om at den må følges opp.

- ["Flytte et element til oppgavelisten" på side 35](#page-34-1)
- ["Få elementer fra oppgavelisten til å vises i kalenderen" på side 35](#page-34-2)
- ["Fullføre et element fra oppgavelisten" på side 36](#page-35-0)
- ["Slette et element fra oppgavelisten" på side 36](#page-35-1)

### <span id="page-34-1"></span>**Flytte et element til oppgavelisten**

En vanlig måte å gjøre dette på, er å flytte elementer fra kalenderen til oppgavelisten. Du kan for eksempel motta en avtale om et møte der det forventes at du skal gi en kort presentasjon. Du kan legge til denne avtalen i oppgavelisten for å gi deg selv en påminnelse om at du har en presentasjon å forberede.

Når du flytter et element (avtale, oppgave eller påminnelse) fra kalenderen, vises elementet både i kalenderen og oppgavelisten.

Når du flytter en e-postmelding fra en mappe, fjernes meldingen fra mappen og vises bare i oppgavelisten.

**1** Åpne mappen (eller kalenderen) som inneholder elementet du vil flytte til oppgavelisten, og åpne deretter elementet.

Du åpner kalenderelementer ved å trykke på dem, akkurat som elementer i postkassen eller andre mapper.

- **2** Trykk på  $\mathcal{V}$  og deretter på Flytt.
- **3** Trykk på **Oppgaveliste** i dialogboksen som vises, og trykk deretter på **Flytt**.

## <span id="page-34-2"></span>**Få elementer fra oppgavelisten til å vises i kalenderen**

Det er bare elementer med en forfallsdato som vises i kalenderen. Hvis du vil at et element i oppgavelisten skal vises i kalenderen, må du tilordne elementet en forfallsdato. Du kan bare tilordne forfallsdatoer i Windows-klienten for GroupWise eller i GroupWise WebAccess i en nettleser på en datamaskin.

# <span id="page-35-0"></span>**Fullføre et element fra oppgavelisten**

For elementer på oppgavelisten kan være både meldinger, avtaler, oppgaver og påminnelser, spores fullføringen av dem på ulike måter. Listen nedenfor inneholder noen nyttige tips:

- **E-postmeldinger:** Slett meldingen eller flytt den til en annen mappe.
- **Avtaler:** Hvis du ikke vil ha avtalen i kalenderen lenger heller, sletter du den fra oppgavelisten. Den vil da bli fjernet fra begge stedene. Hvis du vil beholde avtalen i kalenderen, flytter du den tilbake dit.
- **Oppgaver:** Hvis du vil beholde en oppgave i oppgavelisten og kalenderen, åpner du den og merker den som fullført (se ["Merke en oppgave som fullført" på side 30\)](#page-29-6). Hvis du vil fjerne den fra oppgavelisten og kalenderen, sletter du den.
- **Påminnelser:** Hvis du ikke vil ha påminnelsen i kalenderen lenger heller, sletter du den fra oppgavelisten. Den vil da bli fjernet fra begge stedene. Hvis du vil beholde avtalen i kalenderen, flytter du den tilbake dit.

## <span id="page-35-1"></span>**Slette et element fra oppgavelisten**

Når du sletter et kalenderelement (avtale, oppgave eller påminnelse) fra oppgavelisten, slettes det fra kalenderen også.

- **1** Hvis oppgavelisten ikke allerede er åpen, trykker du på **Post** i hurtigtilgangsfeltet. Trykk deretter på **Mapper** og til slutt på **Oppgaveliste**.
- **2** Trykk på boksen ved siden av elementet du vil slette.
- **3** Trykk på **i** i valgfeltet som vises.

<span id="page-36-3"></span><span id="page-36-0"></span>Ved hjelp av søkefunksjonen kan du angi en rekke kriterier som kan hjelpe deg å finne det elementet du er ute etter.

- ["Forstå GroupWise-søk" på side 37](#page-36-1)
- ["Bruke søk" på side 37](#page-36-2)

# <span id="page-36-1"></span>**Forstå GroupWise-søk**

I likhet med andre søkemotorer lager søkemotoren i GroupWise en indeks over hele ord som forekommer i elementene det søkes i. Når du bruker søkeverktøyet, sammenligner GroupWise søkekriteriene du angir, med ordene i søkeindeksen. Fordi søkeverktøyet søker etter hele ord, finner ikke verktøyet deler av ord eller tegnsetting.

Nedenfor finner du noen eksempler på hvordan du kan søke etter en e-post med emnet "Prosjektstatusmøte neste tirsdag":

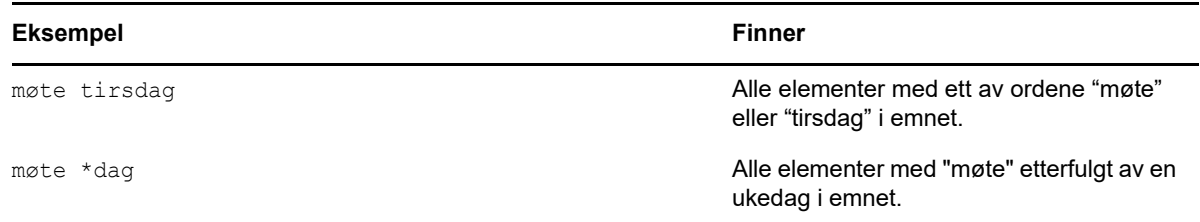

### <span id="page-36-2"></span>**Bruke søk**

- **1** Trykk på **Søk** i hurtigtilgangsfeltet.
- **2** Skriv inn ordene du vil søke etter, i ruten til venstre. Du finner eksempler på gyldige søkekriterier i ["Forstå GroupWise-søk" på side 37](#page-36-1).
- **3** (Valgfritt) Trykk på **Vis alternativer** hvis du vil angi flere detaljer for søket.
- **4** Trykk på **Søk**.

Alle elementer som inneholder søkekriteriene, blir funnet og vist i listen.

**5** Trykk på et element for å vise det.

# <span id="page-38-0"></span>6 <sup>6</sup>**Vedlikeholde GroupWise**

- <span id="page-38-5"></span>["Administrere postkassepassord" på side 39](#page-38-1)
- ["Administrere papirkurven" på side 39](#page-38-4)
- ["Finne ut hvilken versjon av GroupWise du har" på side 40](#page-39-3)

### <span id="page-38-1"></span>**Administrere postkassepassord**

- ["Bruke LDAP-godkjenning" på side 39](#page-38-2)
- ["Endre GroupWise-passordet" på side 39](#page-38-3)

### <span id="page-38-2"></span>**Bruke LDAP-godkjenning**

Hvis systemansvarlig har slått på LDAP-godkjenning, er det LDAP-passordet som brukes til å gi tilgang til postkassen, ikke et GroupWise-passord. Med LDAP-godkjenning kreves det at du har et passord, og du kan ikke fjerne passordet. Kontakt systemadministrator hvis du vil endre LDAPpassordet ditt.

### <span id="page-38-3"></span>**Endre GroupWise-passordet**

Passordet er til GroupWise-postkassen din. Det betyr at du alltid bruker samme passord til å logge deg på postkassen, uansett hvordan du åpner den.

Du kan bare endre passordet i Windows-klienten for GroupWise eller i GroupWise WebAccess i en nettleser på en datamaskin. Du kan ikke bruke GroupWise WebAccess i en nettbrettnettleser til å endre passordet.

## <span id="page-38-4"></span>**Administrere papirkurven**

Alle slettede postmeldinger, avtaler, oppgaver og påminnelser oppbevares i papirkurven. Elementer i papirkurven kan vises, åpnes eller returneres til postkassen helt til papirkurven er tømt. Når du tømmer papirkurven, fjernes elementene i papirkurven fra systemet.

Du kan tømme hele papirkurven eller fjerne bare valgte elementer. Elementene i papirkurven slettes etter regler som GroupWise-administrator har angitt, eller du kan tømme papirkurven manuelt. Systemansvarlig kan angi at papirkurven din tømmes automatisk med jevne mellomrom.

- ["Vise elementer i papirkurven" på side 40](#page-39-0)
- ["Gjenopprette elementer i papirkurven" på side 40](#page-39-1)
- ["Tømme papirkurven" på side 40](#page-39-2)

### <span id="page-39-0"></span>**Vise elementer i papirkurven**

**1** Trykk på **papirkurven** i mappelisten.

Du kan åpne og vise informasjon om elementer i papirkurven. Du kan også fjerne elementer permanent eller gjenopprette dem til postkassen.

#### <span id="page-39-1"></span>**Gjenopprette elementer i papirkurven**

Windows-klienten for GroupWise inneholder et alternativ for å tømme papirkurven automatisk etter et visst antall dager. Hvis dette alternativet er valgt, enten av deg eller av GroupWisesystemadministrator, blir elementene i papirkurven automatisk slettet etter det angitte antallet dager.

Slik kan du gjenopprette slettede elementer fra papirkurven:

- **1** Trykk på **papirkurven** i mappelisten.
- **2** Trykk på elementet du vil gjenopprette, for å åpne det, og trykk deretter på **Gjenopprett**.

Det gjenopprettede elementet plasseres i mappen som det opprinnelig ble slettet fra. Hvis den opprinnelige mappen ikke finnes lenger, plasseres elementet i postkassen din.

#### <span id="page-39-2"></span>**Tømme papirkurven**

Slette bare ett element fra papirkurven:

- **1** Trykk på **papirkurven** i mappelisten.
- **2** Trykk på elementet du vil slette, for å åpne det.
- **3** Trykk på 11.

Tømme alle elementer fra papirkurven:

- **1** Trykk på **papirkurven** i mappelisten.
- **2** Trykk på på verktøylinjen for elementlisten.

Tømme bestemte elementer fra papirkurven:

- **1** Trykk på **papirkurven** i mappelisten.
- **2** Velg ett eller flere elementer.
- **3** Trykk på **im**

### <span id="page-39-3"></span>**Finne ut hvilken versjon av GroupWise du har**

Slik finner du versjonsnummer, brukernavn, bruker-ID, nettleserinformasjon og annen beslektet informasjon:

**1** Trykk på **Mer** i hurtigtilgangsfeltet, og trykk deretter på **Om**.

<span id="page-40-0"></span>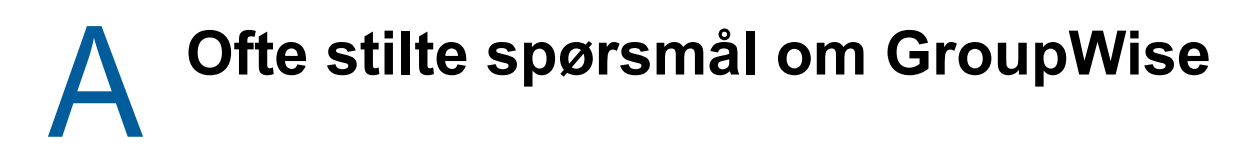

<span id="page-40-1"></span>Hvis du ikke finner den informasjonen du er ute etter i denne dokumentasjonen, anbefaler vi at du går til *Vanlige spørsmål om GroupWise 18-klienten*.

<span id="page-42-0"></span>B <sup>B</sup>**Hva er annerledes?**

# <span id="page-42-1"></span>**Støtte for nettbrett**

<span id="page-42-2"></span>Du kan bruke GroupWise direkte fra nettleseren på et nettbrett med GroupWise 18 WebAccess. Du kan logge deg på og utføre alle de grunnleggende operasjonene direkte fra nettbrettet, inkludert: Post (lese, skrive, svare, videresende), kalender (godta, avslå, personlig, gruppe), søk og navnefullføring.

Apple iPad støttes også av GroupWise via produktet GroupWise Mobility Service. Meldinger, kontakter og avtaler kan synkroniseres mellom GroupWise-postkontoret og iPad.

Noen få GroupWise-funksjoner er ikke tilgjengelige når du bruker GroupWise WebAccess i nettlesere på nettbrett.

- **Adressebok:** Systemadressebok og personlig adressebok er ikke tilgjengelige. Du kan bruke adresseboken Mye brukte adresser til å sende elementer. Du kan legge til kontaktadresser i denne adresseboken fra Windows-klienten for GroupWise eller i GroupWise WebAccess i en nettleser på en datamaskin.
- **Avtaler:** Du kan ikke sette opp regelmessige avtaler og ikke flytte avtaler.
- **Finn ledig tidspunkt:** Du kan ikke søke etter ledige tidspunkter.
- **Kalendere:** Du kan ikke opprette personlige kalendere, dele personlige kalendere eller publisere personlige kalendere på Internett. Du kan ikke opprette nye elementer i personlige eller felles kalendere.
- **Kalenderkonflikter:** Når du sender avtaler, vil du ikke motta noen varsler ved konflikter i din egen eller mottakerens kalender.
- **Dokumenter:** Det finnes ingen funksjoner for dokumentbehandling.
- **Mapper:** Du kan ikke opprette eller administrere personlige eller fellesmapper.
- **Postkassepassord:** Du kan ikke angi eller endre postkassepassordet ditt. Du kan bare endre passordet i Windows-klienten for GroupWise eller i GroupWise WebAccess i en nettleser på en datamaskin.
- **Stedfortreder:** Du kan ikke utpeke en annen bruker som din stedfortreder.
- **Regler:** Du kan ikke opprette, endre eller slette regler. Hvis du har eksisterende regler som er opprettet i Windows-klienten for GroupWise eller i GroupWise WebAccess i en nettleser på en datamaskin, blir disse håndhevet.
- **Signatur:** Du kan ikke legge til en signatur i elementer du sender.

# <span id="page-44-0"></span>C Hva er nytt i GroupWise 18<br>
WebAccess Mobile **WebAccess Mobile**

<span id="page-44-1"></span>Hvis du vil se hva som er nytt i GroupWise WebAccess Mobile, kan du se Hva er nytt i *Viktig-filen for GroupWise 18*.